A. ナビゲーションの設定

検索された[MY-CAR]を選択し <決定>ボタンを押します。

ON

MY-CAR-OR

 $\Box$  JPUH01202

JPUH006970

| 』 JPUHU06970<br>|Bluetooth設定によりP-01Jは<br>|付近のデバイスに表示されて<br>います。

※初回登録時にデータ通信許可リクエストが 表示される場合がありますがP-01Jはデータ 通信には対応していないため[キャンセル]を 選択しく決定>ボタンを押します。

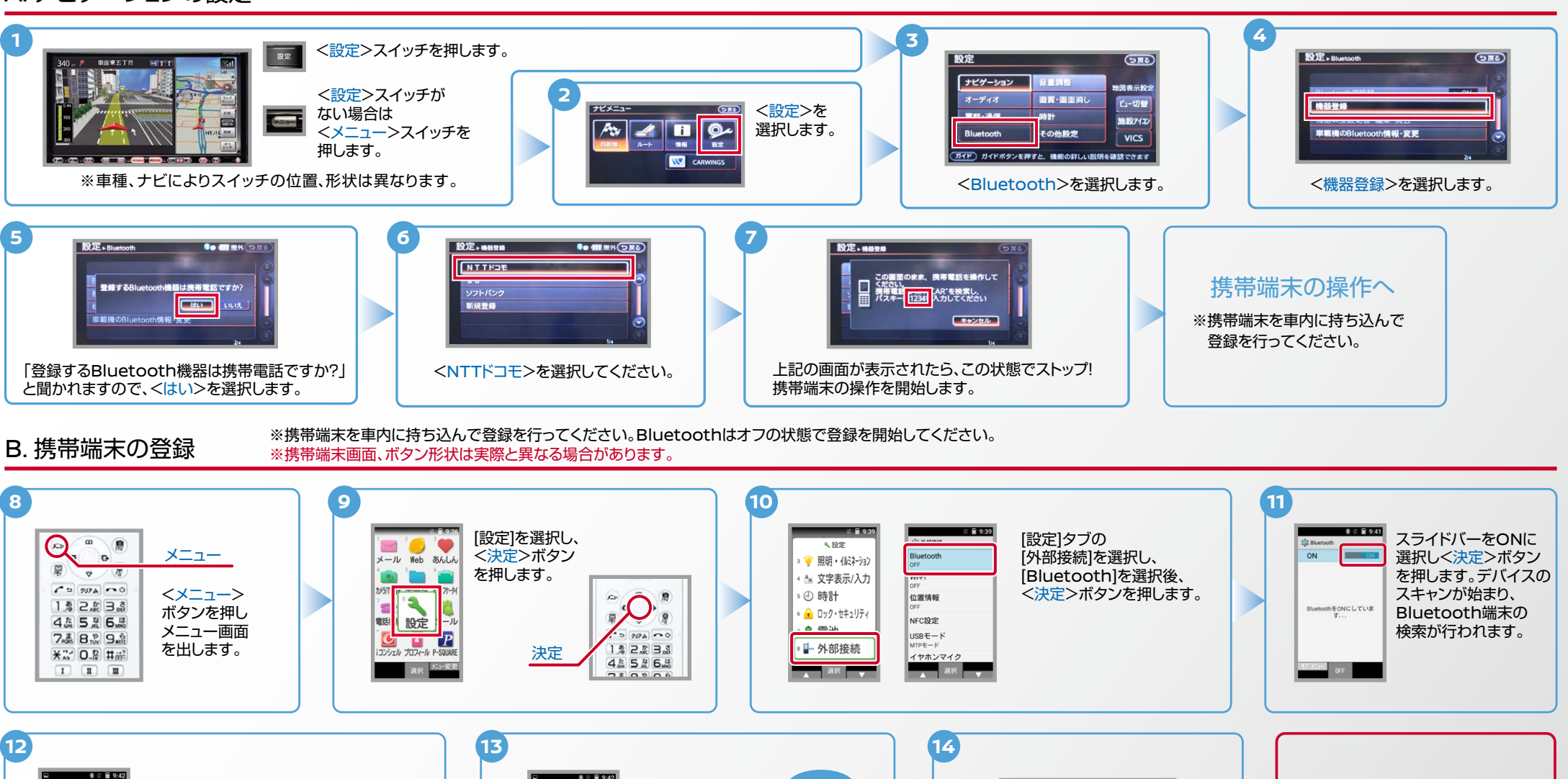

**7の画面** 

(7)で表示された<1,2,3,4>を入力し

ください<br><sup>発売 電」</sup>に1234日 ヘリ、を検索し、<br>パスキー <mark>に1234日</mark> ヘリレでください

の史史 複写言語を描作して

**Charles** 

<OK>を選択します。

<br>運営は0000または12247

CUPINUM)

ero ×m ロカハリウ os ッ。<br>こア設定により、接続時に連結<br>>通話理想へのアクセスが許可

 $\alpha$ 

Widoosous /Clair234 C9<br>PINに文字か記号が含ま<br>れる らう一方のう

> これで携帯端末の登録 。が完了しました

電話 をに登録しました

完了です

これで設定

Nissan Connect

## 電話帳転送設定 .C

**NissanConnect** 

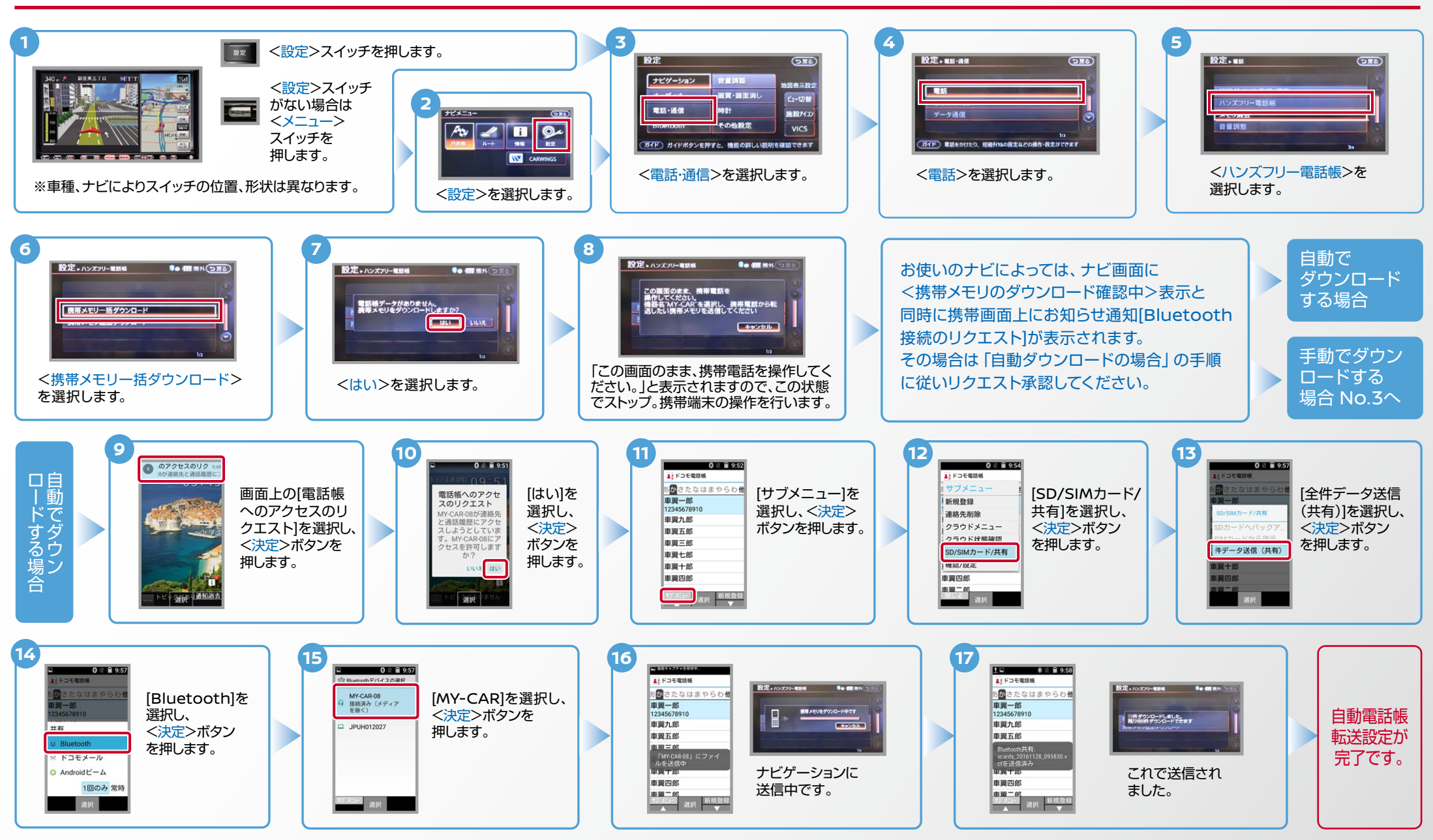

Nissan Connect

## 電話帳転送設定のつづき .C

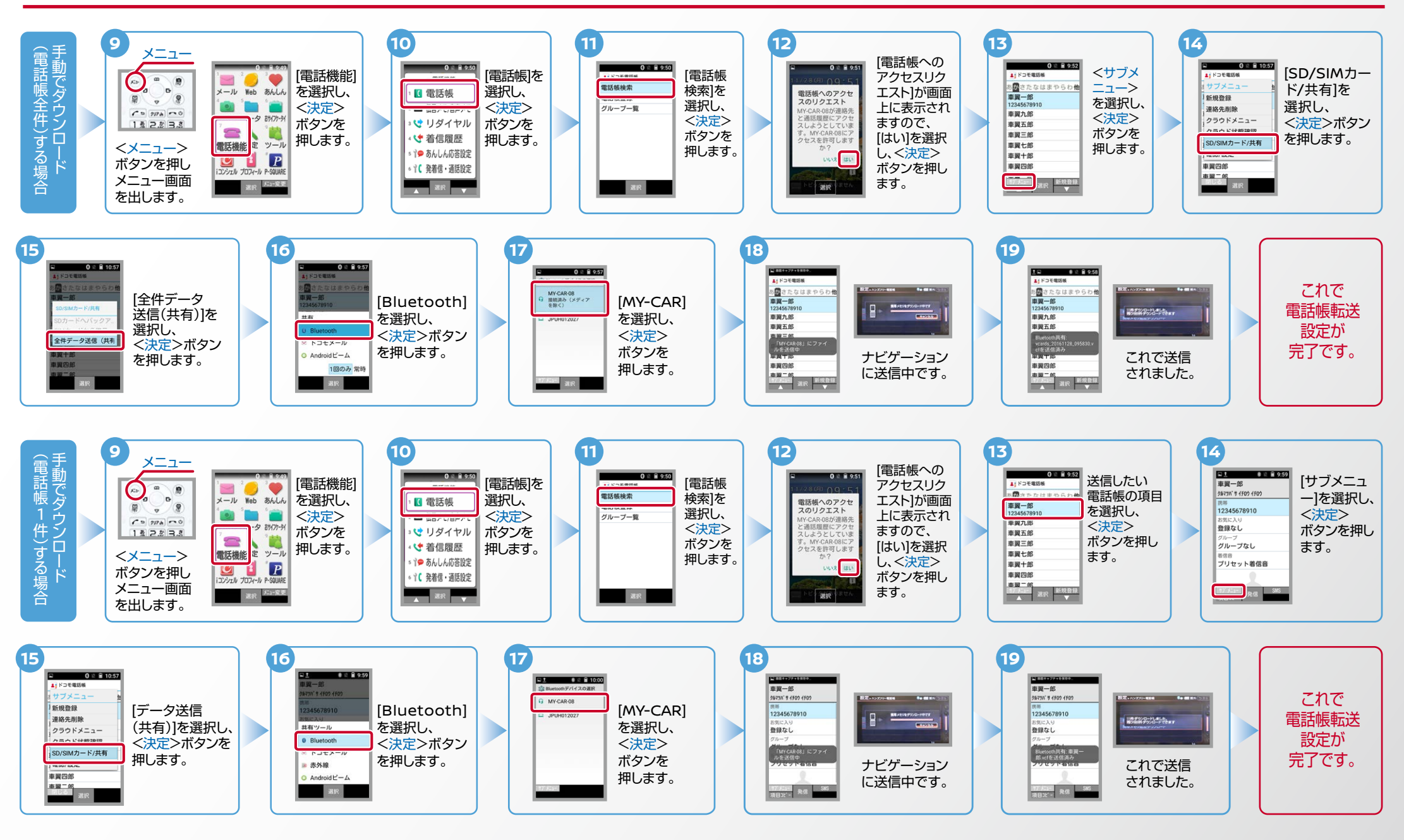

## $No.4$

Nissan Connect

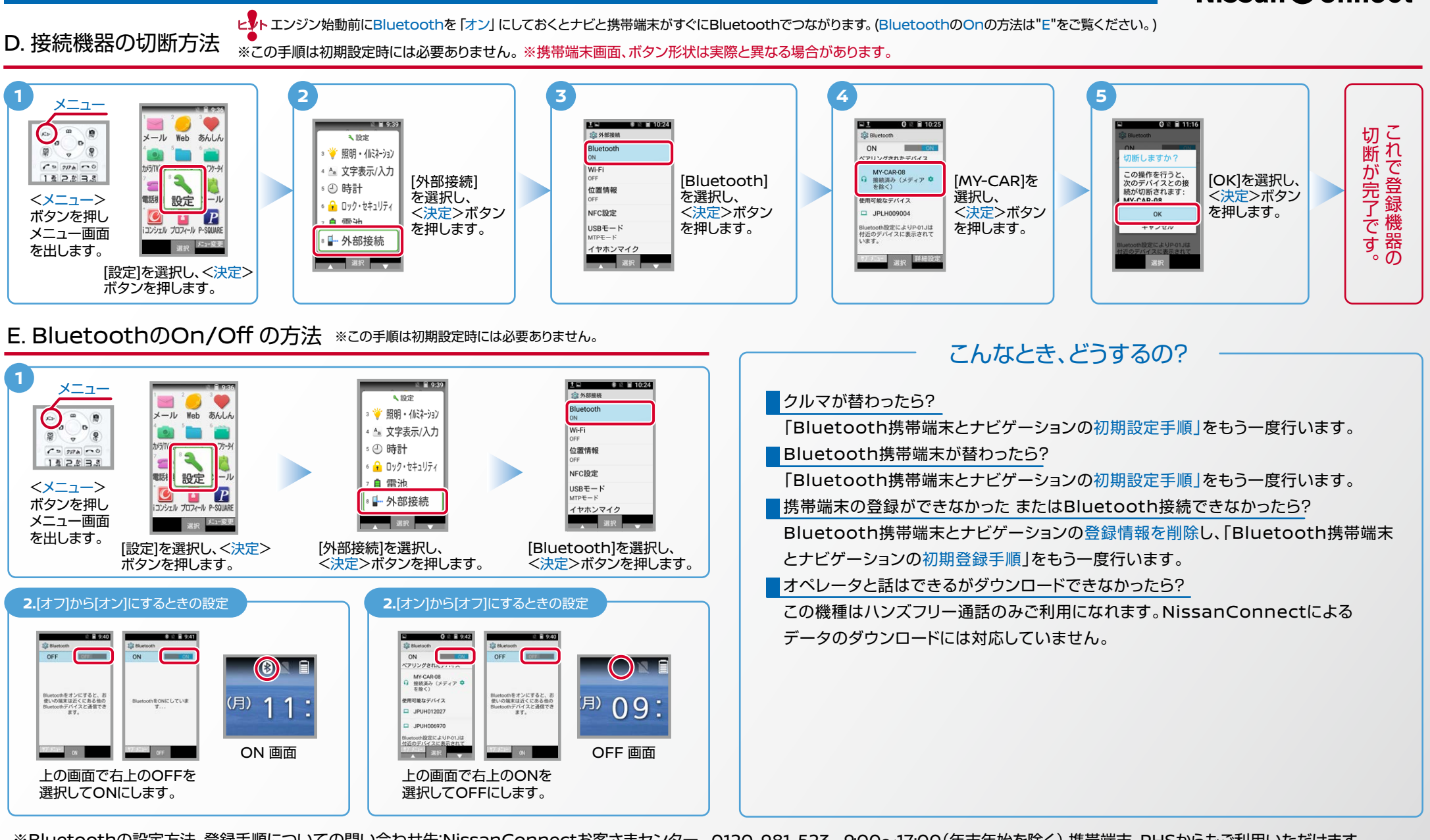

※Bluetoothの設定方法、登録手順についての問い合わせ先:NissanConnectお客さまセンター 0120-981-523 9:00~17:00(年末年始を除く)携帯端末、PHSからもご利用いただけます。